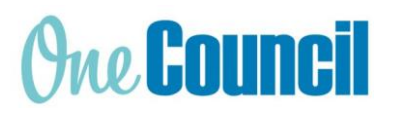

# **HRP Employee Self Service – Update Details Cheat Sheet**

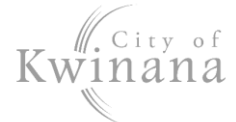

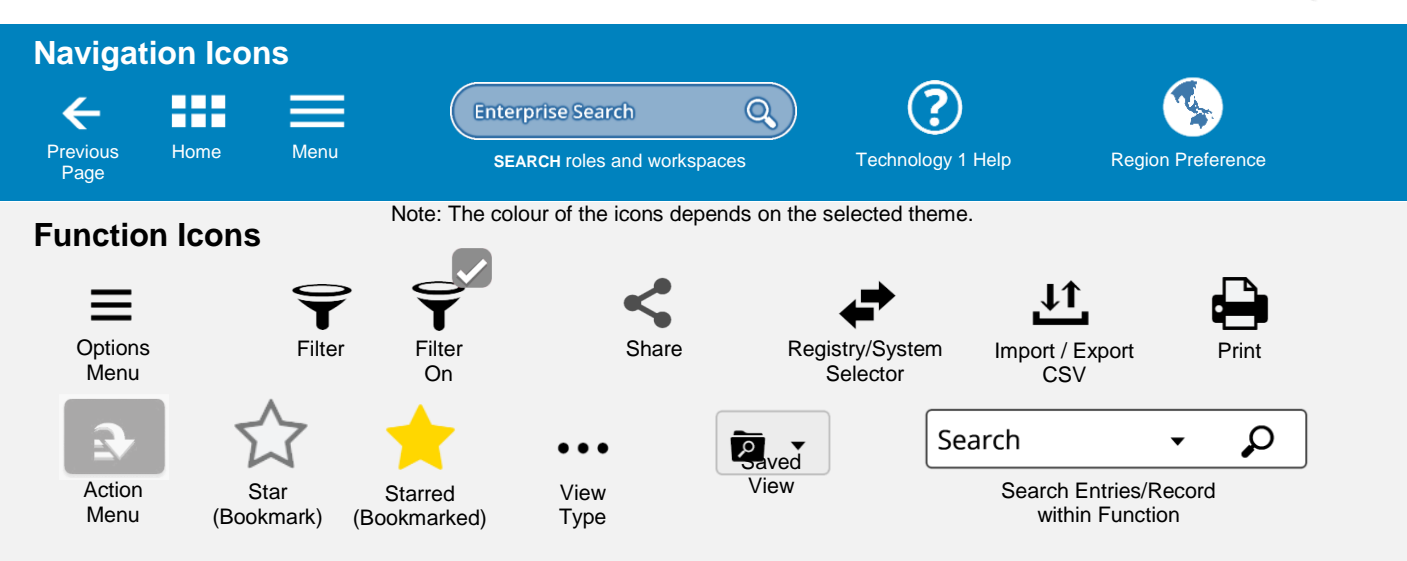

## **Launch My Details**

- 1. Select the **My HR and Pay** tile or:
- 2. Use Enterprise Search.
	- Search for **My HR and Pay** and launch.
	- The **My > My Details** screen displays.

# **Desktop Display**

### **Sections**

Use the tabs on the left to navigate to the different sections as follows:

- **Personal Details**
- **Contact Details**
- **Emergency Contacts**
- **Positions**
- **Banking**
- **Right to Work**
- **Accreditations**

#### Natural View

A natural view of your details displays on the right of the screen. Click the double arrows to hide this view.

## **Personal Details**

#### Update Details

- 1. Select the **Personal Details** tab.
- 4.
- 5. Update the details where necessary.
- 6. Select **Save.**

### Add a Contact

- 1. Select the **+Add** function.
- 2. Complete the relevant fields.
- 3. When complete, select **Save.**

#### Delete a Contact

- 1. Navigate to the relevant contact.
- 2. Select the **Action Menu** and then **Delete**.
- 2. Select **Edit**.
- 3. Update details where necessary.

NOTE: The Name, Date of Birth and Gender fields will not be available for editing. If you have recently changed your name, notify Human Resources.

4. When complete, select **Save**.

### **Contact Details**

- 1. Select the **Contact Details** tab.
- 2. Select **Edit.**
- 3. Update details where necessary.
- 4. When complete, select **Save**.

# **Emergency Contacts**

#### Update Existing Contact

- 1. Select the **Emergency Contacts** tab.
- 2. Navigate to the relevant contact.
- **3.** Select **Edit**

*To update your Banking details, contact [payroll@kwinana.wa.gov.au.](mailto:payroll@kwinana.wa.gov.au)* 

*To update your Right to Work or Accreditations, contact Human Resources.*